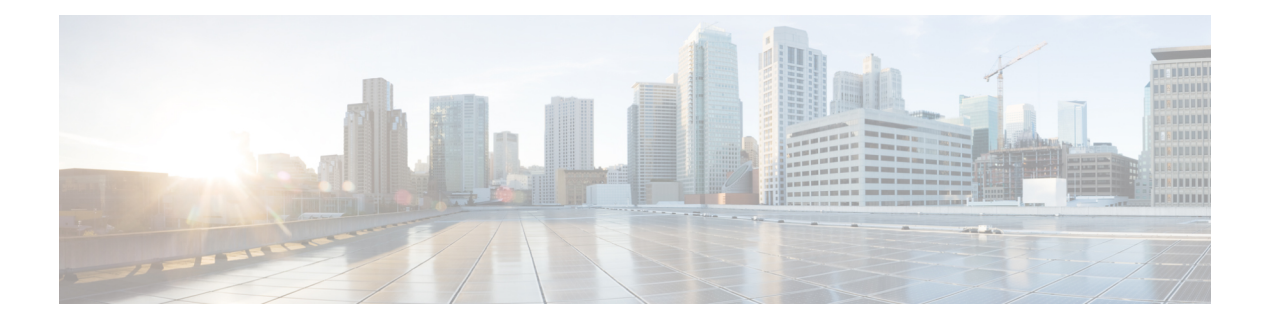

# **Overview**

This chapter contains the following topics:

- About Cisco IMC [Supervisor,](#page-0-0) on page 1
- About [Licenses,](#page-1-0) on page 2
- [Fulfilling](#page-2-0) the Product Access Key, on page 3
- Common Terms in the Cisco IMC [Supervisor](#page-3-0) User Interface, on page 4
- Cisco IMC [Supervisor](#page-4-0) User Interface, on page 5
- [Landing](#page-5-0) Page, on page 6
- [Common](#page-7-0) User Interface Options, on page 8
- Setting Up a Secure [Connection](#page-8-0) to the Cisco IMC Supervisor User Interface, on page 9
- Setting up [Non-Secure](#page-8-1) Connection to the Cisco IMC Supervisor User Interface, on page 9

## <span id="page-0-0"></span>**About Cisco IMC Supervisor**

Cisco IMC Supervisor is a management system that allows you to manage rack-mount servers on a large scale. It allows you to create groups of rack-mount servers for monitoring and inventory purposes.

You can use Cisco IMC Supervisor to perform the following tasks:

- Logically grouping servers and viewing summary per group
- Collecting inventory for the managed servers
- Monitoring servers and groups
- Managing firmware including firmware download, upgrade, and activation
- Provide Northbound REST APIsto discover, monitor and manage servers and perform firmware upgrades programmatically.
- Managing standalone server actions including power control, LED control, log collection, KVM launch, and CIMC UI launch.
- Restricting access using Role Based Access Control (RBAC)
- Configuring email alerts
- Configuring server properties using policies and profiles
- Defining schedules to defer tasks such as firmware updates or server discovery
- Diagnosing server hardware issues using UCS Server Configuration Utility
- Cisco Smart Call Home provides proactive diagnostics, alerts, and remediation recommendations
- Managing Cisco UCS S3260 Dense Storage Rack Server
- Configuring the DNS server and other network settings through the Network Configuration policy
- Assigning physical drives to server through the Zoning policy
- Setting up multiple diagnostic images across different geographic locations
- Customizing email rules to include individual servers within a group

### <span id="page-1-0"></span>**About Licenses**

Cisco IMC Supervisor requires you to have the following valid licenses:

- A Cisco IMC Supervisor base license.
- A Cisco IMC Supervisor bulk endpoint enablement license that you install after the Cisco IMC Supervisor base license.
- A Cisco IMC Supervisor advanced license. You can add, edit, and delete policies and profiles with the base license but you cannot apply a policy or a profile to a server without the advanced license. An error occurs if this license is unavailable when you apply a policy.
- A default embedded Cisco IMC Supervisor evaluation license. The evaluation license is generated automatically when the end user installs Cisco IMC Supervisor and all the services start for the first time. It is applicable for 50 servers.

#### Ú

- If you are using an evaluation license for Cisco IMC Supervisor, note that when this license expires (90 days from the date the license is generated), retrieving inventory and system health information, such as faults, will not work. You will not be able to refresh system data, or even add new accounts. At that point, you must install a perpetual license to use all features of Cisco IMC Supervisor. **Important**
	- If the number of servers you have added during evaluation exceeds the number of server license purchased, inventory collection will go through fine for the servers already added during evaluation, but will prevent you from adding new servers. For example, if you have added about 100 servers during evaluation and you have purchased a 25 server license, once the evaluation license expires, you will be unable to add new servers. Also, you will be unable to perform configuration related operations without an advanced license.
	- While discovering and importing servers, if the number of imported servers exceed the license utilization limit, Cisco IMC Supervisor imports servers only until the limit and displays an error for additional servers.
	- Licenses for Cisco IMC Supervisor is based on the number of servers. Cisco UCS S3260 chassis is a 2-server node. As a result, in Cisco IMC Supervisor, the license utilization for this chassis is considered as 2 servers.

Ш

The process for obtaining and installing the licenses is the same.For obtaining a license, perform the following procedures:

- **1.** Before you install Cisco IMC Supervisor, generate the Cisco IMC Supervisor license key and claim a certificate (Product Access Key).
- **2.** Register the Product Access Key (PAK) on the Cisco software license site, as described in [Fulfilling](#page-2-0) the [Product](#page-2-0) Access Key, on page 3.
- **3.** After you install Cisco IMC Supervisor, update the license as described in [Updating](cisco-imc-supervisor-mgmt-guide-2380_chapter3.pdf#nameddest=unique_9) the License.
- **4.** After the license has been validated, you can start to use Cisco IMC Supervisor.

For various other licensing tasks you can perform, see [Licensing](cisco-imc-supervisor-mgmt-guide-2380_chapter3.pdf#nameddest=unique_10) Tasks.

# <span id="page-2-0"></span>**Fulfilling the Product Access Key**

Perform this procedure to register the Product Access Key (PAK) on the Cisco software license site.

#### **Before you begin**

You need the PAK number.

#### **Procedure**

- **Step 1** Navigate to the Cisco [Software](https://tools.cisco.com/SWIFT/LicensingUI/Home) License website.
- **Step 2** If you are directed to the Product License Registration page, you can take the training or click **Continue to Product License Registration**.
- **Step 3** On the Product License Registration page, click **Get New Licenses from a PAK or Token**.
- **Step 4** In the **Enter a Single PAK or TOKEN to Fulfill** field, enter the PAK number.
- **Step 5** Click **Fulfill Single PAK/TOKEN**.
- **Step 6** Complete the additional fields in **License Information** to register your PAK:

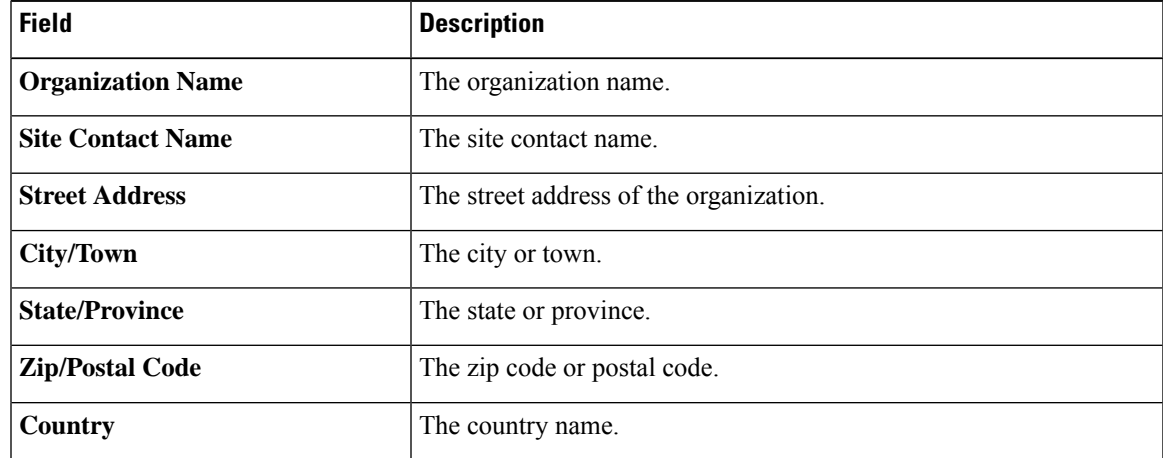

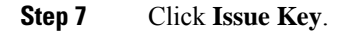

**Overview**

The features for your license appear, and an email with the Digital License Agreement and a zipped license file is sent to the email address you provided.

## <span id="page-3-0"></span>**Common Terms in the Cisco IMC Supervisor User Interface**

### **Rack Groups**

A Rack Group is a logical grouping of physical rack-mount servers. A Rack Group represents a single converged infrastructure stack of C-Series and/or E-Series servers. You may add, modify, and delete Rack Groups as required.

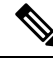

**Note**

When you login for the first time, Cisco IMC Supervisor provides a rack group titled **Default Group**. You can add rack accounts to this rack group, or you can create new rack groups and add rack accounts to them. But, you cannot delete this default rack group account.

### **Rack Account**

Rack Account is a standalone rack-mount server added to Cisco IMC Supervisor. You can add multiple rack-mount servers in Cisco IMC Supervisor. After you add a rack-mount server to Cisco IMC Supervisor as an account, Cisco IMC Supervisor provides you with complete visibility into the rack-mount server configuration. In addition, you can use Cisco IMC Supervisor to monitor and manage the C-Series and E-Series rack-mount servers. Rack accounts should be added to the rack groups either to the default group or to a group you have created.

### **Policies**

Policies are a primary mechanism for defining configuration of various attributes on Cisco IMC. Policies help ensure consistency and repeatability of configurations across servers. Defining and using a comprehensive set of policies enables greater consistency, control, predictability, and automation as similar configurations are applied across many servers.

### **Profiles**

Multiple policies combined together form a hardware profile. You can apply configuration details of a rack hardware profile for example, to multiple rack-mount servers. You can associate this hardware profile to specific rack-mount servers. This helps ensure consistency and repeatability of configurations across servers. Defining and using a profile enables greater consistency, control, predictability, and automation as similar configurations are applied across many servers.

## <span id="page-4-0"></span>**Cisco IMC Supervisor User Interface**

Cisco IMC Supervisor introduces a new user interface for the administrative portal. This section introduces you to some of the key features of the user interface.

#### **Change in Navigation**

In earlier releases, you could access screens using the main menu bar.Starting with this release, all navigation options are now available from a side bar, and not from the horizontal main menu bar. As a result, the main menu bar is no longer visible in the user interface. You can use your mouse or the cursor to hover over an option on the side navigation bar, and then click on any of the menu options.

#### **Absence of User Interface Labels**

The user interface no longer includes labels for actions such as Add, Edit, Delete, Export, and Filter. These actions are represented only with icons. If you use your mouse or cursor to hover over the icon, the label will display the action you can perform using that icon.

#### **Using Dashboard to Access Detailed Reports**

If you have enabled the **Dashboard**, then it is the first screen that you will see when you login to Cisco IMC Supervisor. Typically, you can use this dashboard to add important or frequently accessed report widgets. Now, you can click on any of the reports that are displayed on the **Dashboard**, and immediately access the screen in the user interface where more detailed information is displayed. See Enabling [Dashboard](cisco-imc-supervisor-mgmt-guide-2380_chapter17.pdf#nameddest=unique_16) View. In addition, you can create multiple dashboards and delete them when you no longer need them. See [Creating](cisco-imc-supervisor-mgmt-guide-2380_chapter17.pdf#nameddest=unique_17) Additional [Dashboards](cisco-imc-supervisor-mgmt-guide-2380_chapter17.pdf#nameddest=unique_17) and Deleting a [Dashboard.](cisco-imc-supervisor-mgmt-guide-2380_chapter17.pdf#nameddest=unique_18)

#### **Enhanced Capabilities with Tabular Reports**

Following are some of the enhanced capabilities with tabular reports available in the user interface:

• Right-click to view additional options

After you select a row, if you right-click on your mouse, a list of options relevant to the row you selected are displayed.

• Filter and Search

You can use a **Filter** option or a **Search** option with tabular reports in the Cisco IMC Supervisor interface. On any page with a tabular report, you can use the **Filter** option that allows you to narrow down the tabular report results with a specific criteria. You can use this **Filter** option on tabular reports that do not span across pages. For tabular reports that do span across multiple pages, you can use the **Search** option to narrow down your search result.

• Adding tabular reports to the **Favorites** menu

You can add any tabular report displayed in the user interface as a Favorite. By adding a report as a favorite, you can access this report from the **Favorites** menu.

• Resizing of columns

You can resize all the columns that are displayed in the tabular report, including the last column. After you expand the columns, you can use the horizontal scroll bar to view the complete screen.

• Informational message displayed in the absence of data

If there is no information to be displayed in a report, the following message is displayed.

**No Data**

#### **Removing and Restoring Tabs**

On any screen that has multiple tabs available, you can choose the number of tabs that you would like to see on that screen. If you close a tab on a screen, it will no longer be displayed in the row of tabs displayed in the user interface. If you would like to bring it back on the screen, then click the arrow facing downwards that is visible on the far right of the screen. It displays a drop-down list of tabs that are available but hidden from view. Choose the tab you would like to restore.

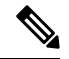

**Note**

You can remove and restore tabs on a screen only when there are a minimum of two tabs. This functionality is not available when there is only one tab displayed on a screen in the interface.

#### **Enhancements to Reporting Capabilities**

Following are some of the enhanced reporting capabilities available in the user interface:

• Introduction of pie charts and bar graphs

Each individual pie chart or bar graph can be exported out of the system in PDF, CSV or XLS format, or can be added to the **Dashboard**.

• Availability of **More Reports** option

Using the **More Reports** option, you can now generate reports Faults, Server Health, Chassis Health, Firmware Versions, Server Models, Power State, and Server Connection Status.

## <span id="page-5-0"></span>**Landing Page**

The landing page opens when you log in to the Cisco IMC Supervisor administrator portal. The elements that you see on the landing page depend upon how you have configured the display. By default, the Converged View is displayed when you login to the portal.

The following are the available elements for your landing page:

- Header—Displays across the top of the screen.
- Navigation menu—The main navigation bar is no longer on the top of the screen. It is now available as a vertical menu on the left-side of the screen.

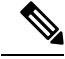

The menu does not have a scroll bar. The menu only displays the number of options that fit in the space available. Some options may not appear if you minimize your screen or zoom in. You can click **Site Map** to view all available options. **Note**

I

#### **Figure 1: New User Interface**

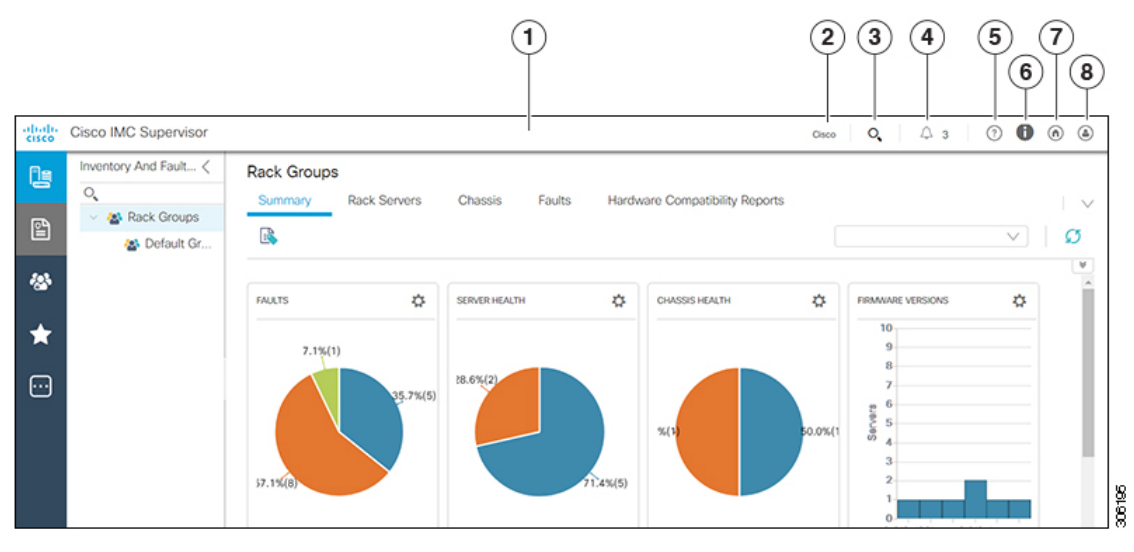

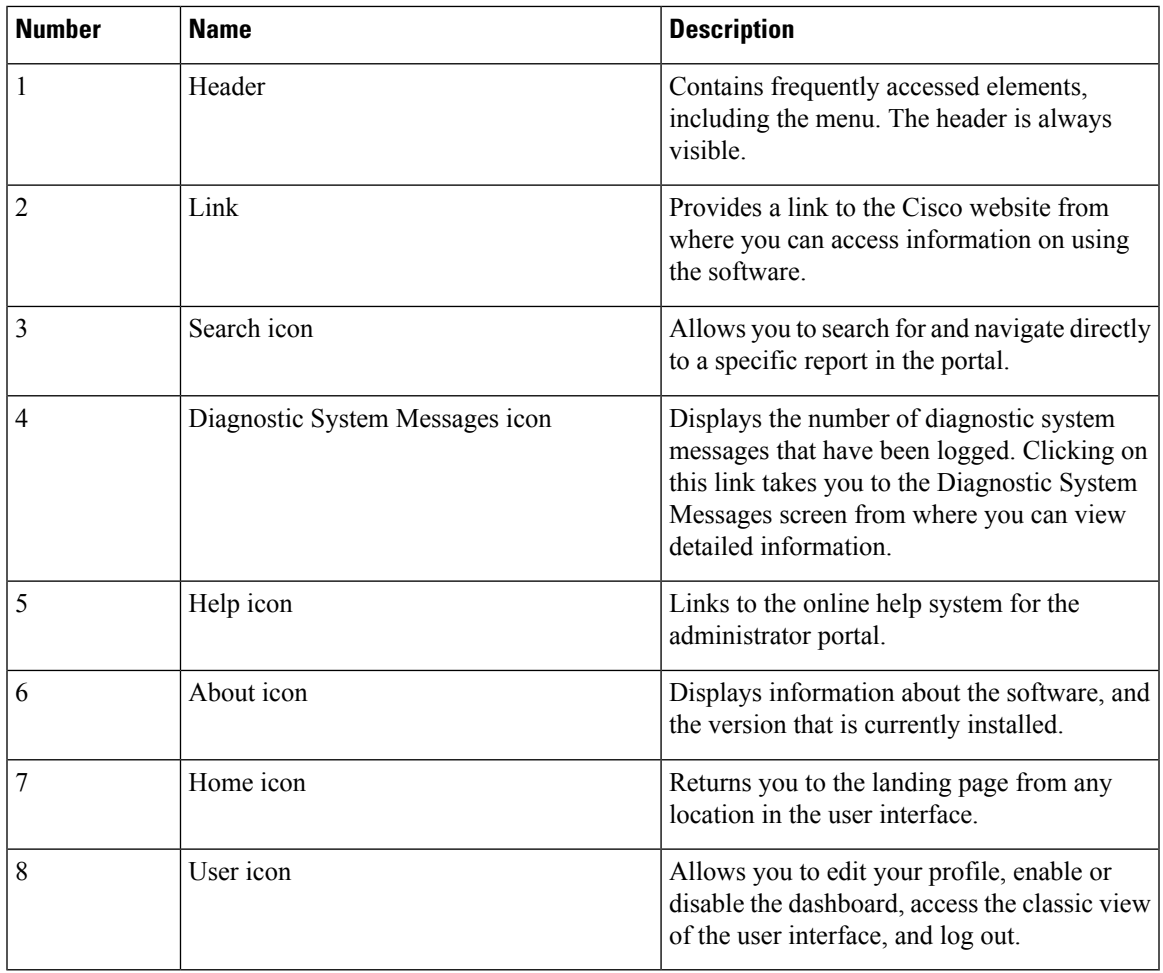

# <span id="page-7-0"></span>**Common User Interface Options**

The following table describes the options that are available on all pages of the application user interface. These options perform the same task on every page.

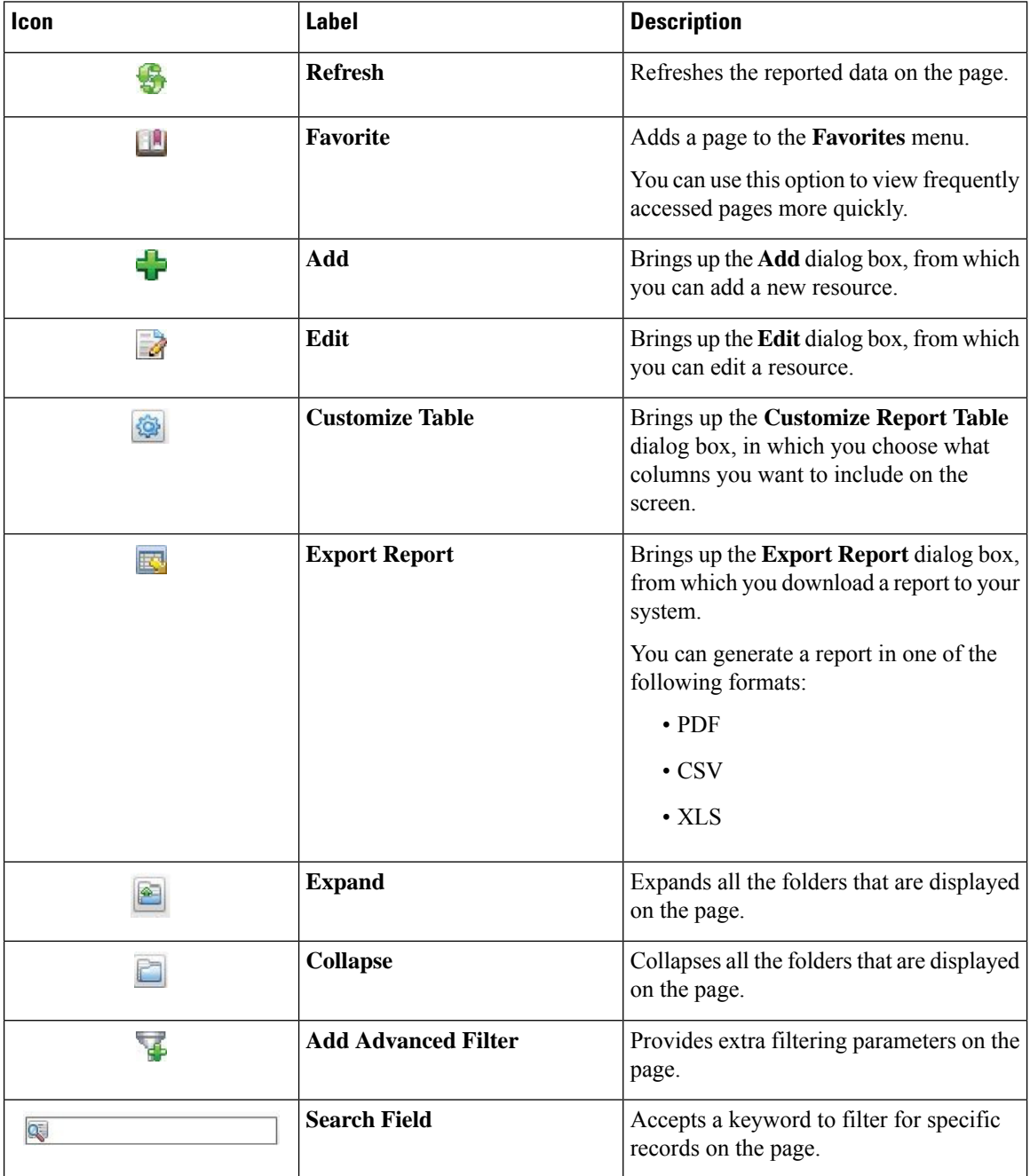

Ш

# <span id="page-8-0"></span>**Setting Up a Secure Connection to the Cisco IMC Supervisor User Interface**

Perform this procedure to set up a secure connection to the system.

#### **Procedure**

**Step 1** Update the value for the redirectPort parameter to 443 in the server. xml file.

This file is located in the /opt/infra/web cloudmgr/apache-tomcat/conf/ directory.

```
<Connector port="80" protocol="HTTP/1.1"
connectionTimeout="20000"
redirectPort="443"
maxHttpHeaderSize="65536"/>
```
**Step 2** Uncomment the following lines in the web. xml file:

```
<security-constraint>
<web-resource-collection>
<web-resource-name>HTTPSOnly</web-resource-name>
<url-pattern>/*</url-pattern>
</web-resource-collection>
<user-data-constraint>
<transport-guarantee>CONFIDENTIAL</transport-guarantee>
</user-data-constraint>
</security-constraint>
```
You can add these lines anywhere in the file.

<span id="page-8-1"></span>**Step 3** Launch the user interface and login to the system.

# **Setting upNon-Secure Connection to the Cisco IMC Supervisor User Interface**

By default, the Cisco IMC Supervisor user interface launches in the secure mode. If you want to bypass the secure mode, and launch the user interface in a non-secure mode (HTTP), you must follow this procedure.

#### **Procedure**

```
Step 1 Log in as root.
```
- **Step 2** Make the following changes in the
	- /opt/infra/web\_cloudmgr/apache-tomcat/conf/server.xml file:
	- a) Comment out the existing port 8080 Connector tag

```
< ! - -<Connector port="8080" protocol="HTTP/1.1"
redirectPort="443" maxHttpHeaderSize="65536"
URIEncoding = "UTF-8"/>
-->
```
b) Add the following as a new port 8080 Connector tag:

```
<Connector port="8080" protocol="HTTP/1.1"
maxThreads="150" minSpareThreads="4"
connectionTimeout="20000"
URIEncoding = "UTF-8" />
```

```
Step 3 Comment the <security-constraint> tag in the
         /opt/infra/web_cloudmgr/apache-tomcat/webapps/app/WEB-INF/web.xml file.
```

```
<!--
<security-constraint>
<web-resource-collection>
<web-resource-name>HTTPSOnly</web-resource-name>
<url-pattern>/*</url-pattern>
</web-resource-collection>
<user-data-constraint>
<transport-guarantee>CONFIDENTIAL</transport-guarantee>
</user-data-constraint>
</security-constraint>
-->
```
**Step 4** Restart the services.

**Step 5** Launch the user interface and log in to the system.

You can now log into the system in the non-secure mode using the following URL format:

http://<IP-Address>:8080 or http://<IP-Address>

You can launch the user interface in both, secure and non-secure modes.